#### ΕΝΟΤΗΤΑ 1

# **Εξοικείωση με το περιβάλλον της εφαρμογής**

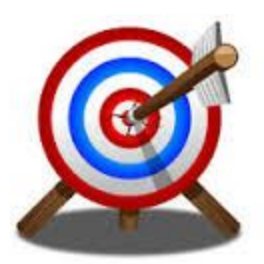

Πριν ξεκινήσετε το μάθημα θα πρέπει να:

● γνωρίζετε τι είναι το Scratch

● έχετε δημιουργήσει λογαριασμό στο [http://scratch.mit.edu](http://scratch.mit.edu/) Ολοκληρώνοντας το μάθημα αυτό θα:

● γνωρίσετε το περιβάλλον εργασίας του Scratch

Σε αυτό το μάθημα θα γνωρίσετε το περιβάλλον του Scratch. Χρειάζεστε έναν σύγχρονο φυλλομετρητή (όπως Firefox ή Chrome) με εγκατεστημένη πρόσφατη έκδοση του Adobe Flash Player.

Για να ξεκινήσετε επισκεφθείτε τη διεύθυνση [http://scratch.mit.edu](http://scratch.mit.edu/) και πατήστε στον σύνδεσμο "Δημιουργία".

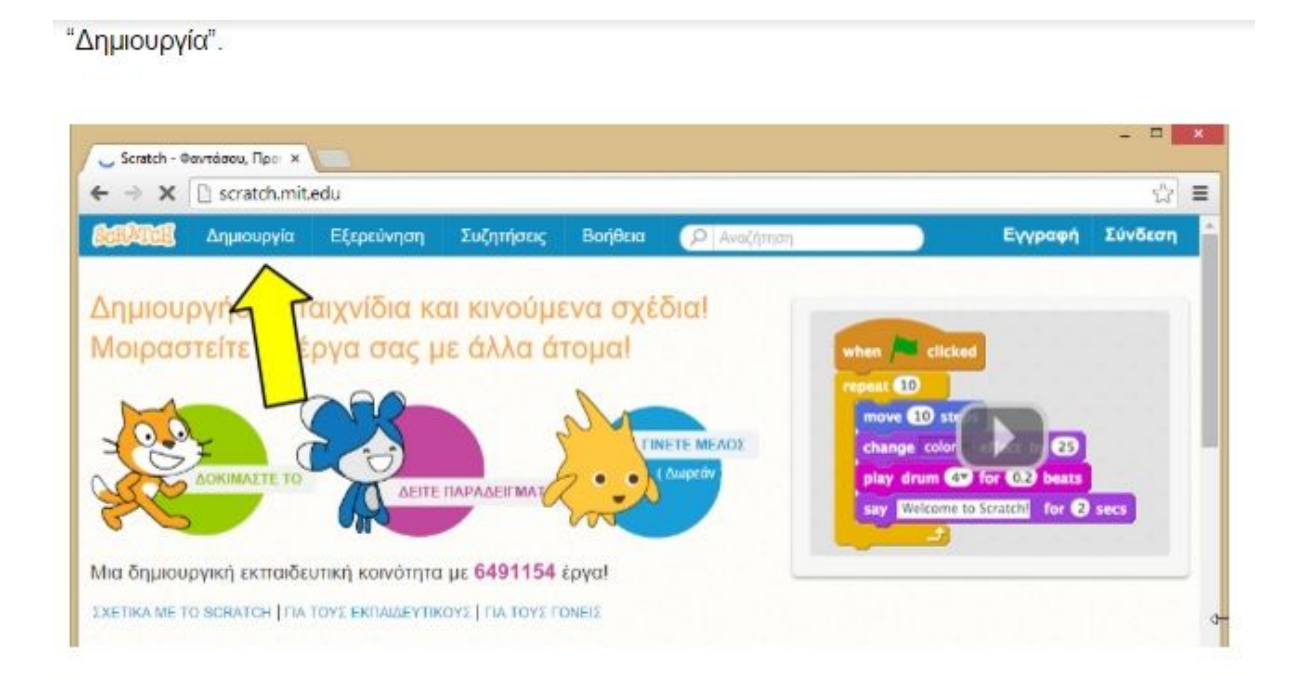

**Η οθόνη χωρίζεται σε 6 βασικές περιοχές.**

### **Αυτές είναι:**

- **1. Η γραμμή μενού**
	- **2. Η σκηνή**
	- **3. Η λίστα αντικειμένων**
	- **4. Οι καρτέλες**
	- **5. Η παλέτα εντολών**
	- **6. Η περιοχή σεναρίων**

#### 1. Η γραμμή μενού

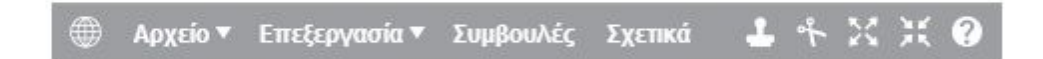

 **Η γραμμή μενού περιλαμβάνει:**

- **● Το εικονίδιο γλώσσας (το πρώτο από αριστερά) για να αλλάζετε τη γλώσσα της επιφάνειας εργασίας του Scratch. Το πιθανότερο είναι πως δεν θα σας χρειαστεί αφού ανοίγει κατευθείαν στα Ελληνικά.**
- **● Από το μενού Αρχείο μπορείτε να δημιουργήσετε ένα νέο έργο, να ανεβάσετε ένα έργο που έχετε αποθηκευμένο στον υπολογιστή σας ή να κατεβάσετε στον υπολογιστή σας το τρέχον έργο σας ακόμα και να καταγράψετε το έργο σας σε βίντεο.**
- **● Από το μενού Επεξεργασία μπορείτε να αναιρέσετε την τελευταία ενέργειά σας, να αλλάξετε το μέγεθος της σκηνής και να καθορίσετε την ταχύτητα εκτέλεσης του σεναρίου σας.**
- **● Η εντολή Συμβουλές εμφανίζει έναν οδηγό χρήσης του Scratch. Ο οδηγός δεν είναι πλήρως μεταφρασμένος στα ελληνικά.**
- **● Τα εικονίδια χρησιμοποιούνται αντίστοιχα για αντιγραφή, διαγραφή, μεγέθυνση και σμίκρυνση των αντικειμένων. Θα γνωρίσουμε τη χρήση τους σε επόμενο μάθημα.**

### **2. Η σκηνή**

**Η σκηνή στο Scratch μοιάζει με την σκηνή ενός θεάτρου. Εδώ εμφανίζονται τα αντικείμενα (σαν να είναι ηθοποιοί σε ένα έργο) τα οποία ακολουθούν το σενάριο (τις εντολές) που τους έχουμε δώσει και αλληλεπιδρούν μεταξύ τους ή με τον χρήστη.**

### **3. Η λίστα αντικειμένων**

**Στο τμήμα αυτό παρουσιάζεται μια λίστα με όλα τα αντικείμενα που περιλαμβάνει το έργο. Τα κουμπάκια πάνω δεξιά χρησιμοποιούνται για την εισαγωγή νέου αντικειμένου στο έργο. Επιλέγοντας ένα αντικείμενο από την λίστα και κάνοντας κλικ πάνω στο μπορείτε να μετονομάσετε το αντικείμενο και να δείτε πληροφορίες γι' αυτό.**

## **4. Οι καρτέλες**

**Υπάρχουν 3 καρτέλες: η καρτέλα Σενάρια, η καρτέλα Ενδυμασίες και η καρτέλα Ήχοι. Όταν ανοίγετε το Scratch είναι επιλεγμένη η καρτέλα Σενάρια και, όπως φαίνεται στην εικόνα, περιλαμβάνει 2 περιοχές: την παλέτα εντολών και την περιοχή σεναρίων.**

### **5. Η παλέτα εντολών**

**Για να δώσετε ζωή στα αντικείμενα πρέπει να υλοποιήσετε ένα ή περισσότερα σενάρια για κάθε ένα αντικείμενο. Βασικό δομικό στοιχείο ενός σεναρίου είναι η εντολή.**

**Για να εισάγουμε εντολές πρέπει να χρησιμοποιήσουμε την παλέτα εντολών που μας παρέχει το Scratch. Πατώντας σε κάθε κατηγορία, εμφανίζονται από κάτω οι αντίστοιχες διαθέσιμες εντολές.**

#### **6. Η περιοχή σεναρίων**

**Σε αυτή την περιοχή σχηματίζουμε ένα ή περισσότερα σενάρια για κάθε αντικείμενο που θέλουμε να ενεργεί μέσα στην σκηνή: Σέρνουμε τις απαραίτητες εντολές μέσα στο χώρο των σεναρίων, τις ενώνουμε και σχηματίζουμε σενάρια.**

**Στα επόμενα μαθήματα θα δημιουργήσουμε στην πράξη διάφορα σενάρια.**